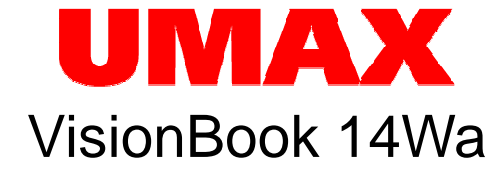

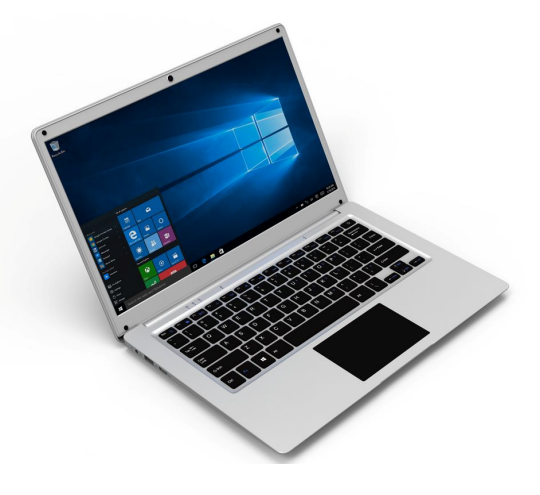

Uživatelská příručka Uživateľská príručka **D***ě***kujeme Vám za zakoupení notebooku UMAX VisionBook 14Wa. Tato p***ř***íru***č***ka Vás seznámí ze základy ovládání za***ř***ízení. Pro bližší seznámení s opera***č***ním systémem Windows 10 doporu***č***ujeme použít nápov***ě***du "Za***č***ínáme", kterou najdete mezi aplikacemi po kliknutí na tla***č***ítko Start . Obsahuje i n***ě***které videoklipy a seznamuje s novými funkcemi tohoto nejnov***ě***jšího systému.** 

**Popis zařízení** 

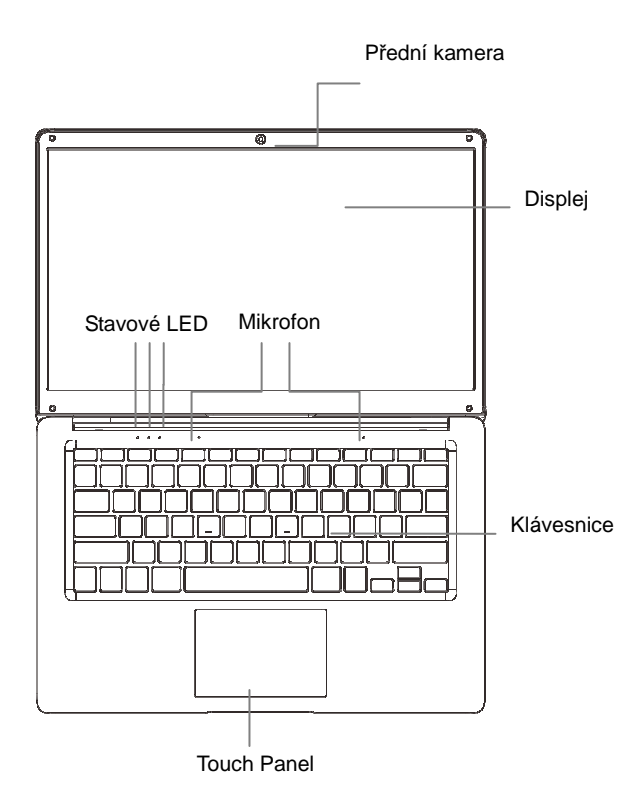

Pozn: Na spodní straně notebooku najdete pozici pro 2,5" HDD/SSD SATA disk (7mm), kam lze instalovat přídavné úložiště (po aktivaci zařízení).

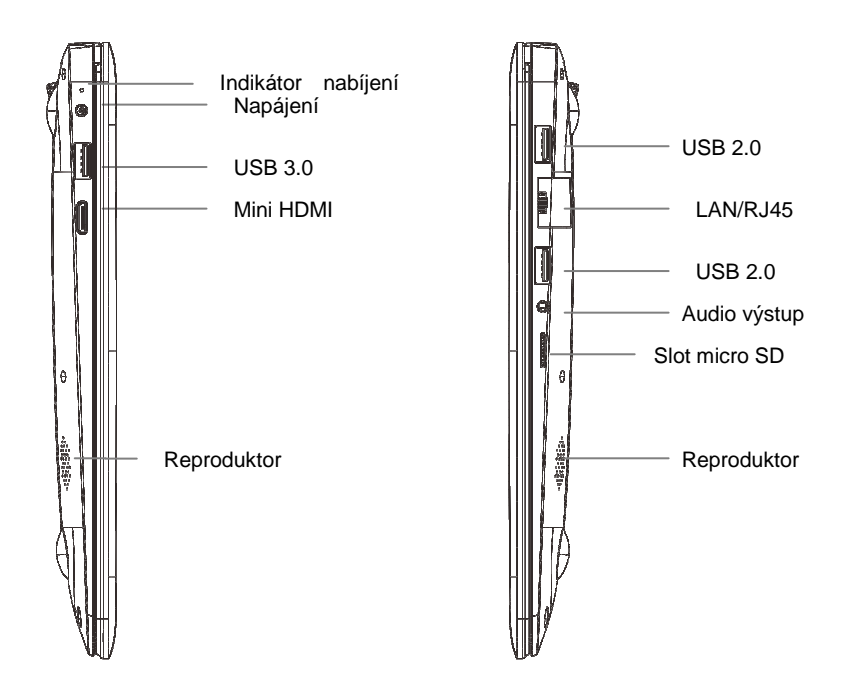

## **Základní práce s notebookem**

## **Nabíjení**

**Poznámka**: P*ř*ed prvním použitím notebooku nebo po dlouhé dob*ě* ne*č*innosti nechte notebook nabíjet alespo*ň* p*ů*l hodiny p*ř*ed zapnutím.

- 1. Zapojte napájecí adaptér do nabíjecího portu tabletu.
- 2. Zapojte adaptér do elektrické sítě a nechte nabíjet, dokud není baterie plně nabitá.

## **Zapnutí notebooku**

- 1. Stiskněte tlačítko napájení/ power v pravém horním rohu klávesnice. Po chvíli se zobrazí se zamykací obrazovka.
- 2. Klepněte na mezerník nebo myš a zadejte heslo pro přihlášení do Windows (pokud je nastaveno).

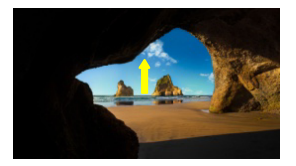

**Poznámka:** Pokud p*ř*ihlašovací obrazovka není ve Windows 10 povolena, zobrazí se p*ř*ímo obrazovka Start.

### **Vypnutí notebooku**

Notebook můžete vypnout dvěma způsoby:

1. Zmáčkněte a podržte tlačítko napájení po dobu alespoň 4 sekund. Potáhněte myší dolů zobrazenou obrazovku pro vypnutí tabletu.

2. Klikněte na tlačítko Start pro zobrazení nabídky Start. Klikněte na **Napájení** <u>↓</u> **Vypnout**.

### **Vypnutí a zapnutí obrazovky**

1. Klikněte krátce na tlačítko napájení

2. Klikněte na tlačítko Start pro zobrazení nabídky. Klikněte na Napáiení **□→ Režim spánku.**

### **Klávesnice a funkční klávesy:**

#### Power tlačítko

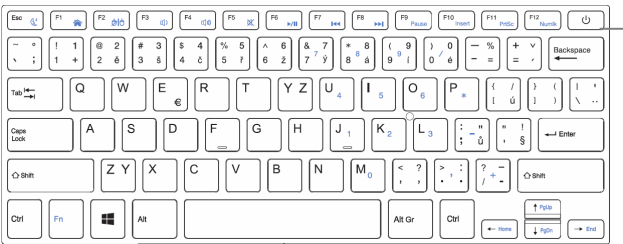

**Pozn:** Klávesnice má české i anglické znaky. Přepínání mezi klávesnicemi provedete současným stiskem levého Alt + pravého Shift

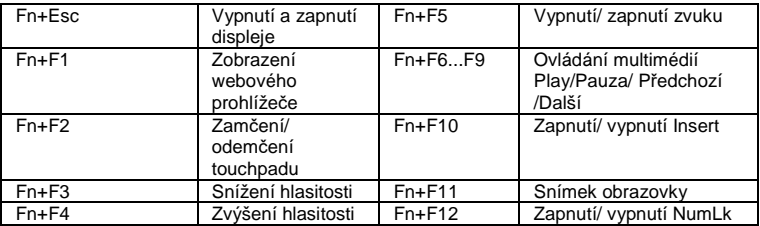

**Klávesa Windows** : Při stisku této klávesy provedete návrat na obrazovku Start nebo na poslední otevřenou aplikaci. Lze ji také používat s dalšími klávesami pro zvláštní funkce, viz nápověda k systému Windows.

Klávesa napájení **U**: Slouží k zapnutí a vypnutí notebooku resp. k vypnutí a zapnutí displeje (krátký stisk)

## **Základy práce s touchpadem**

- Touchpad ovládá kurzor na obrazovce. Když prstem přejedete po touchpadu, kurzor bude váš pohyb následovat.

- Přejeďte prstem po touchpadu pro přesunutí kurzoru.

- Stiskněte levy spodní roh touchpadu nebo lehce klepněte na touchpad pro provedení kliknutí "levým tlačítkem" (vybere nebo spustí položku). Rychlým opakováním klepnutí provedete tzv. dvojité kliknutí.

- Kliknutí "pravým tlačítkem" provedete kliknutím na touchpad vpravo dole popř. dotykem dvěma prsty rychle po sobě na touchpadu

- Rolování/ pohyb na webových stránkách, v dokumentech apod. provedete položením dvou prstů na touchpad a jejich posunutím libovolným směrem.

## **Připojení k síti přes Wi-Fi**

- 1. Klikněte na ikonu WiFi **ZA** v pravém dolním rohu. Zobrazí se dostupné sítě.
- 2. Vyberte ze seznamu dostupnou síť a klikněte na **Připojit**
- 3. Vložte heslo (pokud je nutné) a pak potvrďte.

## **Úvodní obrazovka (Start) ve Windows 10**

Na obrazovce Start ve Windows 10 se zobrazuje seznam výchozích a uživatelských dlaždic, kterými můžete spustit aplikace Mail, Windows Edge, Počasí, Kalendář, Windows Store a další nainstalované aplikace.

Živé dlaždice na vaší úvodní obrazovce se mění a aktualizují v reálném čase a ukazují zprávy a sportovní aktuality, informace o počasí, sociální sítě, kanály atd. Uživatelské rozhraní na bázi dlaždic poskytuje přímý přístup k naposledy použitým aplikacím, e-maily, fotografie, hudbu, videa, kontakty, aktualizace ze sociálních sítí, a často zobrazovaných stránek. Můžete připnout své oblíbené aplikace jako dlaždice a přizpůsobit si tak obrazovku Start.

## **Přístup k obrazovce Start**

Pro zobrazí obrazovky Start z jiného okna nebo aplikace postupujte následovně.

1. Zmáčkněte tlačítko **Windows** na klávesnici

- 2. Klikněte na ikonu **Start** .
- V levém dolním rohu obrazovky

Ē. a

Klepnutím na tlačítko Start  $\blacksquare$  se zobrazí úvodní menu, kde najdete seznam nejpoužívanějších aplikací. Mezi aplikacemi je také aplikace **Začínáme** velmi užitečná pro nového uživatele systému Windows 10. Obsahuje některé videoklipy a seznamuje s novými funkcemi tohoto nejnovějšího systému.

### **Místní nabídka tlačítka Start**

Místní nabídka tlačítka **Start** je stále k dispozici a je to univerzální nástroj, který vám může operativně zpřístupnit žádanou funkci nebo otevřít hledané okno. Klepněte na tlačítko **Start** pravým tlačítkem myši a dostanete nabídku viz. obrázek. Odsud můžete například počítač vypnout, restartovat nebo se odhlásit, otevřít užitečná okna **Spustit**, **Správce úloh** či **Průzkumník souborů** nebo zpřístupnit některá okna pro nastavení systému.

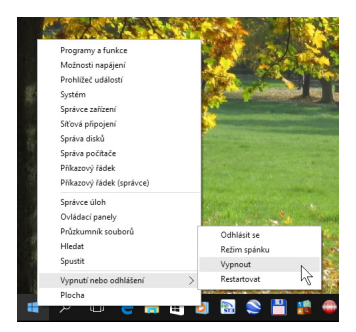

## **Přepnutí mezi uživateli**

K počítači může být současně přihlášeno několik uživatelů, pracovat však může pouze jeden. Chcete-li umožnit práci jinému uživateli, je třeba využít možnosti přepínání mezi uživateli. Nemusíte ukončovat aplikace ani zavírat okna s dokumenty. Klepněte na pracovní plochu a stiskněte klávesovou zkratku **Alt+F4**. Otevře se okno **Vypnout Windows.** Z rozevíracího seznamu **Co chcete s počítačem udělat?** zvolte položku **Vypnout** a pak stiskněte tlačítko **OK.**  Za chvíli se zobrazí přihlašovací obrazovka – nyní se může k počítači přihlásit další uživatel. Pokud budete chtít pracovat opět vy, je třeba, aby jiný uživatel opět vydal výše uvedeným postupem příkaz k přepnutí mezi uživateli.

## **Využití aplikace Začínáme**

Aplikace Začínáme může představovat úvod k vašemu seznámení s Windows 10. Spustíte ji z nabídky Start (klávesa Windows) a z ní zvolte příkaz Začínáme. Není-li tento příkaz dostupný, stačí napsat z klávesnice několik prvních znaků tohoto slova a příkaz se zobrazí. Vzápětí se otevře okno viz obrázek

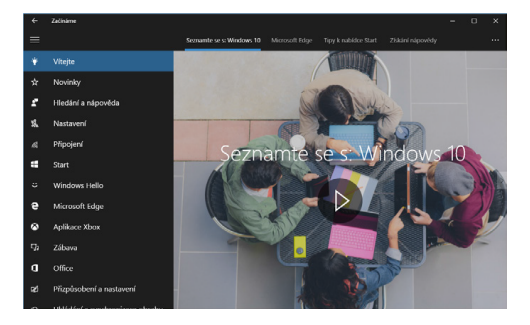

### **Jak otevřít okno Nastavení**

Okno Nastavení, pomocí něhož lze nastavit většinu parametrů Windows, otevřete z nabídky Start (klávesa Windows). Ve výchozím nastavení zde jeho položku najdete.

### **Vytvoření účtu Microsoft**

Jestliže chcete plně využívat všech funkcí Windows 10 a také získat úložiště v cloudu, je třeba, abyste se přihlašovali pod účtem Microsoftu. Pokud tento účet nemáte, je třeba jej vytvořit.

V okně **Nastavení** - **Účty** - **Rodina a jiní uživatelé** lze vytvořit nové účty pro nové uživatele počítače Klepněte na odkaz **Přidat na tento počítač někoho jiného**.

Otevře se okno **Jak se bude tato osoba přihlašovat?** Protože váš účet Microsoftu zatím neexistuje, klepněte na odkaz **Nemám přihlašovací údaje této osoby** a stiskněte tlačítko **Další**.

Teď je třeba zadat jméno a příjmení a elektronickou adresu. Je třeba vytvořit takovou elektronickou adresu, aby byla jedinečná. Zadejte ještě heslo pro přihlašování. Potom stiskněte tlačítko **Další**. Dále je třeba, abyste zadali telefonní číslo, které pomůže váš účet zabezpečit. Stiskněte tlačítko **Další**. Tím současně vydáte souhlas s poskytováním služeb Microsoftu.

### **Jak se připojit ke službě Onedrive**

Jste-li přihlášeni k počítači účtem Microsoftu, můžete spustit aplikaci Microsoft Edge. Do adresního řádku okna napište výraz onedrive.com. To je vše. V okně se vzápětí zobrazí připravené složky, ale plocha okna bude prázdná. Čeká na vaše data. Takto se lze přihlásit ke službě Onedrive z libovolného počítače, což znamená, že vaše data budou pořád s vámi.

### **Lišta prohledání Windows**

Vedle tlačítka Start v levém dolním rohu obrazovky je lišta Windows Search, pomocí které můžete zadat všechna klíčová slova pro vyhledávání na webu a ve Windows.

# **Údržba**

### **Obnovení/ resetování**

Pokud zařízení nepracuje správně nebo jej chcete z nějakého důvodu uvést do původního stavu, můžete provést obnovení do továrního nastavení..

- 1. Klikněte na  $\Xi$  v pravém dolním rohu pro zobrazení Action Centra.
- 2. Klikněte na **Všechna nastavení** → **Aktualizace a zabezpečení** → **Obnovení**.
- 3. Spusťte obnovení a vyberte z možností **Zachovat soubory** nebo **Odebrat všechno**

**Pozn:** Obnovení do továrního nastavení může trvat několik desítek minut.

## **Bezpečnostní pokyny**

- Nevystavujte zařízení silným nárazům nebo pádu z výšky.
- Nepoužívejte přístroj v extrémně horkém nebo chladném, prašném nebo vlhkém prostředí. Nevystavujte jej přímému slunečnímu záření.
- Vyvarujte se používání přístroje v blízkosti silných magnetických polí.
- Zařízení chraňte před vodou a jinými tekutinami. V případě, že se voda nebo jiná tekutina dostane do přístroje, vypněte výrobek okamžitě a vyčistěte zařízení.
- Nepoužívejte chemikálie k čištění zařízení. Čistěte suchým hadříkem.
- Neinstalujte toto zařízení do stísněného prostoru, jako je knihovna apod. Větrání by nemělo být zakryto předměty, jako jsou noviny, ubrusy, závěsy...
- Žádné zdroje otevřeného ohně, jako například zapálené svíčky, by měly být umístěny poblíž přístroje.
- Věnujte pozornost ekologické likvidaci baterií.
- Nejsme odpovědní za škody nebo ztrátu dat způsobené poruchami, zneužitím, modifikací přístroje nebo baterie.
- Nepokoušejte se rozebírat, opravovat nebo upravovat zařízení. Záruka by pozbyla platnosti.
- Pokud přístroj nebude používán delší dobu, nabijte baterii nejméně jednou měsíčně pro udržení životnost baterie.
- Neodpojujte zařízení při formátování nebo přenosu souborů. V opačném případě mohou být data poškozena nebo ztracena.
- Prosím používejte přídavná zařízení a příslušenství dodané a pouze v souladu s pokyny výrobce.
- Chcete-li snížit riziko požáru nebo úrazu elektrickým proudem, nevystavujte tento přístroj dešti nebo vlhkosti. Přístroj by neměl být vystaven kapající nebo stříkající vodě
- Hrozí nebezpečí výbuchu, pokud je baterie nahrazena nevhodným typem.
- Baterie by neměly být vystaveny nadměrnému teplu, například slunečnímu záření, ohni a podobně.
- Dodržujte zodpovědné postupy pro likvidaci baterií.

# **Technická podpora**

Infolinka: 800 118 629 email: support@umax.cz

## **Servisní středisko:**

ConQuest entertainment a. s Hloubětínská 11, 198 00 Praha 9 +420 284 000 111

*Ď***akujeme Vám za zakúpenie notebooku UMAX VisionBook 14Wa. Táto príru***č***ka Vás zoznámi zo základmi ovládania zaridenia. Pre bližšie zoznámenie s opera***č***ným systémom Windows 10 doporu***č***ujeme použi***ť* **nápovedu "Za***č***íname", ktorú nájdete medzi aplikáciami po kliknutí na tla***č***idlo Štart . Obsahuje aj niektoré videoklipy a zoznamuje s novými funkciami tohto najnovšieho systému.** 

**Popis zariadenia** 

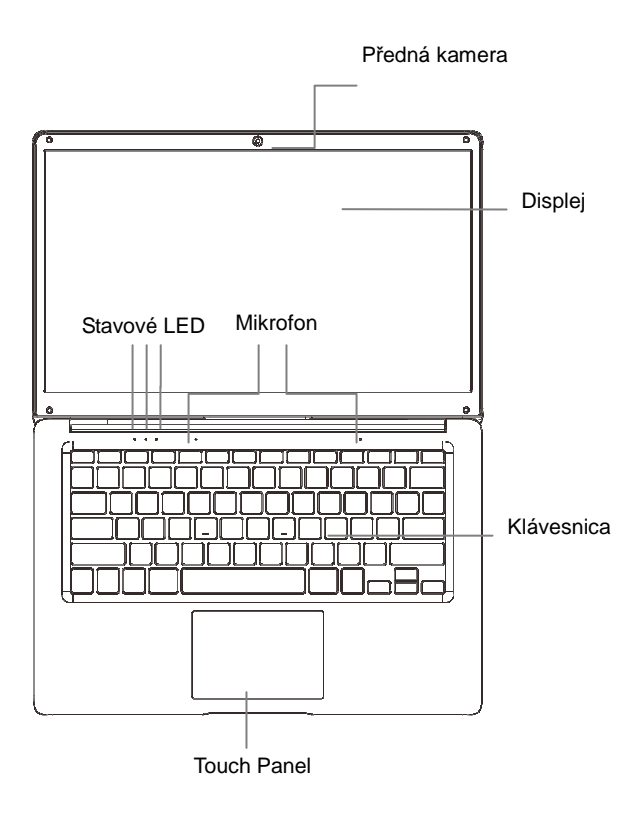

Pozn: Na spodnej strane notebooku nájdete pozíciu pre 2,5 "HDD / SSD SATA disk (7mm), kam je možné inštalovať prídavné úložiska (po aktivácii zariadenia).

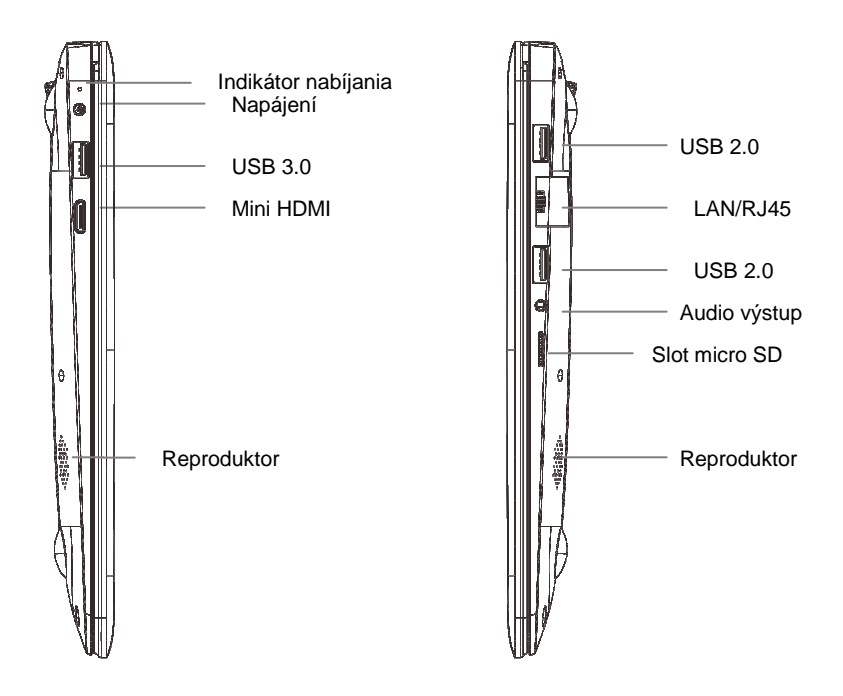

## **Základné práce s notebookom**

## **Nabíjanie**

**Poznámka**: Pred prvým použitím notebooku alebo po dlhej dobe ne*č*innosti nechajte notebook nabíja*ť* aspo*ň* pol hodiny pred zapnutím.

- 1. Zapojte napájací adaptér do nabíjacieho portu tabletu.
- 2. Zapojte adaptér do elektrickej siete a nechce nabíjať, kým nie je batéria plne nabitá.

## **Zapnutie notebooku**

- 1. Stlačte tlačidlo napájania / power (v pravom hornom rohu klávesnice. Po chvíli sa zobrazí sa blokovací obrazovka.
- 2. Kliknite na medzerník alebo myš a zadajte heslo pre prihlásenie do Windows (ak je nastavené).

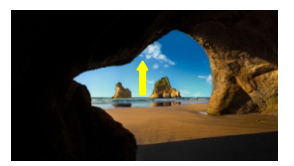

**Poznámka:** Ak prihlasovacia obrazovka nie je vo Windows 10 povolená, zobrazí sa priamo obrazovka Start.

## **Vypnutie notebooku**

Notebook môžete vypnúť dvoma spôsobmi:

1. Stlačte a podržte tlačidlo napájania aspoň 4 sekúnd. Potiahnite myšou dole zobrazenú obrazovku pre vypnutie tabletu.

2. Kliknite na tlačidlo Štart pre zobrazenie ponuky Štart. kliknite na **Napájení** <u>*<u></u></u> → Vypnout.*</u>

### **Vypnutie a zapnutie obrazovky**

- 1. Kliknite krátko na tlačidlo napájania
- **2.** Kliknite na tlačidlo Štart pre zobrazenie ponuky. kliknite na **Napájanie → Režim spánku.**

## **Klávesnica a funkčné klávesy:**

### Power tlačidlo

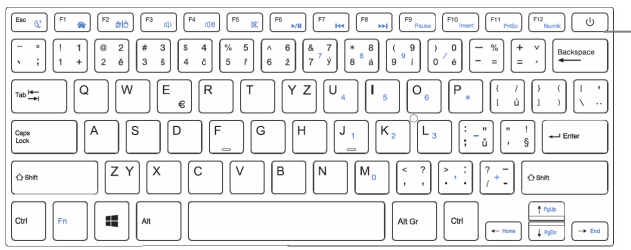

**Pozn:** Klávesnica má české aj anglické znaky. Prepínanie medzi klávesnicami vykonáte súčasným stlačením ľavého Alt + pravého Shift

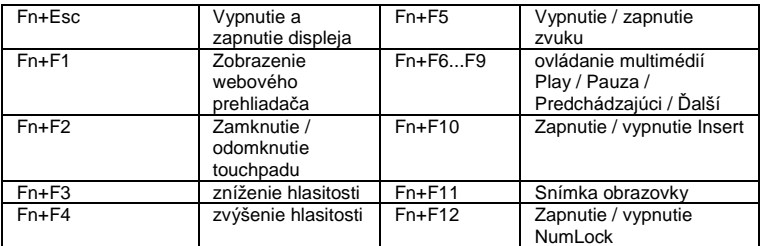

**Klávesa Windows**  $\blacksquare$  : Pri stlačení tohto tlačidla vykonáte návrat na obrazovku Štart alebo na poslednú otvorenú aplikáciu. Možno ju tiež používať s ďalšími klávesami pre zvláštne funkcie, pozri pomocník k systému Windows.

**Klávesa napájení**  $\overline{\mathbb{O}}$ : Slúži na zapnutie a vypnutie notebooku resp. k vypnutie a zapnutie displeja (krátke stlačenie)

## **Základy práce s touchpadem**

- Touchpad ovláda kurzor na obrazovke. Keď prstom prejdete po touchpade, kurzor bude váš pohyb nasledovať.

- Prejdite prstom po touchpade pre presunutie kurzora.

- Stlačte levy spodný roh touchpadu alebo ľahko kliknite na touchpad pre vykonanie kliknutie "ľavým tlačidlom" (vyberie alebo spustí položku). Rýchlym opakovaním kliknutí vykonáte tzv. Dvojité kliknutie.

- Kliknutie "pravým tlačidlom" vykonáte kliknutím na touchpad vpravo dole popr. dotykom dvoma prstami rýchlo po sebe na touchpade

- Rolovanie / pohyb na webových stránkach, v dokumentoch a pod. Vykonáte položením dvoch prstov na touchpad a ich posunutím ľubovoľným smerom.

## **Připojenie k sieti cez Wi-Fi**

- 1. Kliknite na ikonu WiFi (d v pravom dolnom rohu. Zobrazia sa dostupné siete.
- 2. Vyberte zo zoznamu dostupnú sieť a kliknite na Pripojiť
- 3. Vložte heslo (ak je potrebné) a potom potvrďte.

## **Úvodná obrazovka (Štart) vo Windows 10**

Na obrazovke Štart vo Windows 10 sa zobrazuje zoznam východiskových a užívateľských dlaždíc, ktorými môžete spustiť aplikácie Mail, Windows Edge, Počasie, Kalendár, Windows Store a ďalšie nainštalované aplikácie.

Živé dlaždice na vašej úvodnej obrazovke sa mení a aktualizujú v reálnom čase a ukazujú správy a športové aktuality, informácie o počasí, sociálne siete, kanály atď. Užívateľské rozhranie na báze dlaždíc poskytuje priamy prístup k naposledy použitým aplikáciám, e-maily, fotografie, hudbu , videá, kontakty, aktualizácie zo sociálnych sietí, a často zobrazovaných stránok. Môžete pripnúť svoje obľúbené aplikácie ako dlaždice a prispôsobiť si tak obrazovku Štart.

### **Přístup k obrazovce Start**

Pre zobrazí obrazovky Štart z iného okna alebo aplikácie postupujte nasledovne.

1. Stlačte tlačidlo **Windows** na klávesnici

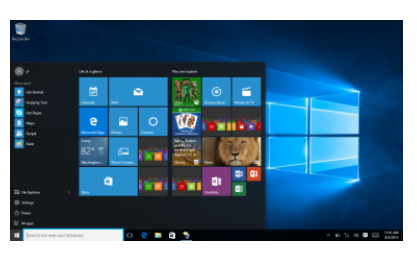

2. Kliknite na ikonu **Start** . V ľavom dolnom rohu obrazovky

Klepnutím na Start  $\blacksquare$  sa zobrazí úvodné menu, kde nájdete zoznam najpoužívanejších aplikácií. Medzi aplikáciami je tiež aplikácia **Začíname** veľmi užitočná pre nového používateľa systému Windows 10. Obsahuje niektoré videoklipy a zoznamuje s novými funkciami tohto najnovšieho systému.

### **Miestna ponuka tlačidla Štart**

Miestna ponuka tlačidla **Štart** je stále k dispozícii a je to univerzálny nástroj, ktorý vám môže operatívne sprístupniť žiadanú funkciu alebo otvoriť hľadané okno. Kliknite na tlačidlo **Štart** pravým tlačidlom myši a dostanete ponuku viď. obrázok. Odtiaľto môžete napríklad počítač vypnúť, reštartovať alebo sa odhlásiť, otvoriť užitočná okná **Spustiť, Správca úloh** či **Prieskumník súborov** alebo sprístupniť niektoré okná pre nastavenie systému.

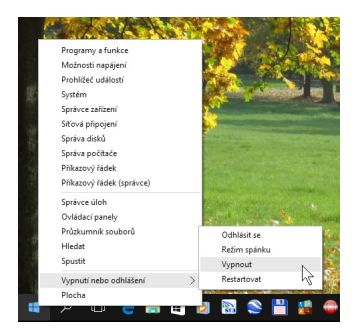

## **Prepnutie medzi užívateľmi**

K počítaču môže byť súčasne prihlásených niekoľko užívateľov, pracovať však môže iba jeden. Ak chcete umožniť prácu inému užívateľovi, je potrebné využiť možnosť prepínania medzi užívateľmi. Nemusíte ukončovať aplikácie ani zatvárať okná s dokumentmi. Kliknite na pracovnú plochu a stlačte klávesovú skratku **Alt + F4**. Otvorí sa okno Vypnúť Windows. Z rozbaľovacieho zoznamu Čo má počítač urobiť? vyberte položku **Vypnúť** a potom stlačte tlačidlo **OK**. Za chvíľu sa zobrazí prihlasovacia obrazovka - teraz sa môže k počítaču prihlásiť ďalší užívateľ. Ak budete chcieť pracovať opäť vy, je potrebné, aby iný používateľ opäť vydal vyššie uvedeným postupom príkaz na prepnutie medzi užívateľmi.

## **Využitie aplikácie Začíname**

Aplikácia Začíname môže predstavovať úvod k vášmu zoznámenie s Windows 10. Spustíte ju z ponuky Štart (klávesa Windows) a z nej vyberte príkaz Začíname. Ak nie je tento príkaz dostupný, stačí napísať z klávesnice niekoľko prvých znakov tohto slova a príkaz sa zobrazí. Vzápätí sa otvorí okno viď obrázok

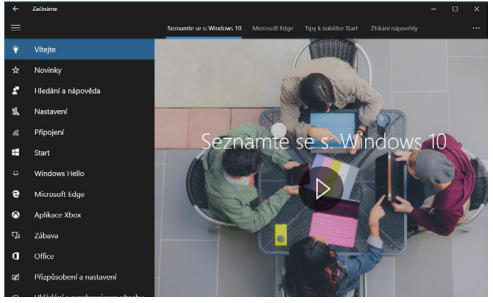

### **Ako otvoriť okno Nastavenie**

Okno Nastavenie, pomocou ktorého je možné nastaviť väčšinu parametrov Windows, otvorte z ponuky Štart (klávesa Windows); v predvolenom nastavení tu jeho položku nájdete.

### **Vytvorenie účtu Microsoft**

Ak chcete plne využívať všetkých funkcií Windows 10 a tiež získať úložiska v cloude, je potrebné, aby ste sa prihlasovali pod účtom Microsoftu. Ak tento účet nemáte, je potrebné ho vytvoriť.

V okne **Nastavenia - Účty - Rodina** a iní užívatelia možno vytvoriť nové účty pre nových užívateľov počítača Kliknite na odkaz **Pridať na tento počítač niekoho iného.** 

Otvorí sa okno Ako sa bude táto osoba prihlasovať? Pretože váš účet Microsoftu zatiaľ neexistuje, kliknite na odkaz **Nemám prihlasovacie údaje tejto osoby** a stlačte tlačidlo **Ďalej.**

Teraz je potrebné zadať meno a priezvisko a elektronickú adresu. Je potrebné vytvoriť takú elektronickú adresu, aby bola jedinečná. Zadajte ešte heslo pre prihlasovanie. Potom stlačte tlačidlo **Ďalej**. Ďalej je potrebné, aby ste zadali telefónne číslo, ktoré pomôže váš účet zabezpečiť. Stlačte tlačidlo **Ďalej.** Tým súčasne vydáte súhlas s poskytovaním služieb Microsoftu.

## **Jak se připojit ke službě Onedrive**

Ak ste prihlásení k počítaču účtom Microsoftu, môžete spustiť aplikáciu Microsoft Edge. Do adresného riadku okna napíšte výraz onedrive.com. To je všetko. V okne sa vzápätí zobrazí pripravené zložky, ale plocha okna bude prázdna. Čaká na vaše dáta. Takto sa dá prihlásiť k službe Onedrive z ľubovoľného počítača, čo znamená, že vaše dáta budú stále s vami.

### **Lišta prehľadanie Windows**

Vedľa tlačidla Štart v ľavom dolnom rohu obrazovky je lišta Windows Search, pomocou ktorej môžete zadať všetky kľúčové slová pre vyhľadávanie na webe a vo Windows.

## **Údržba**

## **Obnovenie / resetovanie**

Ak zariadenie nepracuje správne, alebo ho chcete z nejakého dôvodu uviesť do pôvodného stavu, môžete vykonať obnovenie do továrenského nastavenia ..

- 1. Kliknite na  $\bar{\Xi}$  v pravom dolnom rohu pre zobrazenie Action Centra.
- 2. Kliknite na **Všetky nastavenia** → **Aktualizácia a zabezpečenie** → **Obnovenie .**.
- 3. Spustite obnovenie a vyberte z možností **Zachovať súbory** alebo **Odobrať všetko**

**Pozn:** Obnovenie do továrenského nastavenia môže trvať niekoľko desiatok minút.

## **Bezpečnostní pokyny**

- Nevystavujte zariadenie silným nárazom alebo pádu z výšky.
- Nepoužívajte prístroj v extrémne horúcom alebo chladnom, prašnom alebo vlhkom prostredí. Nevystavujte ho priamemu slnečnému žiareniu.
- Vyvarujte sa používania prístroja v blízkosti silných magnetických polí.
- Zariadenie chráňte pred vodou a inými tekutinami. V prípade, že sa voda alebo iná tekutina dostane do prístroja, vypnite výrobok okamžite a očistite zariadenie.
- Nepoužívajte chemikálie na čistenie zariadení. Čistite suchou handričkou.
- Neinštalujte toto zariadenie do stiesneného priestoru, ako je knižnica atd
- Žiadne zdroje otvoreného ohňa, ako napríklad sviečky, by mali byť umiestnené v blízkosti prístroja.
- Venujte pozornosť ekologickej likvidácii batérií.
- Nie sme zodpovední za škody alebo stratu dát spôsobené poruchami, zneužitím, modifikáciou prístroja alebo batérie.
- Nepokúšajte sa rozoberať, opravovať alebo upravovať zariadenia. Záruka by stratila platnosť.
- Pokiaľ prístroj nebude používať dlhšiu dobu, nabite batériu najmenej raz mesačne pre udržanie životnosť batérie.
- Neodpájajte zariadenie pri formátovaní alebo prenosu súborov. V opačnom prípade môžu byť dáta poškodené alebo stratené.
- Prosím používajte prídavné zariadenia a príslušenstvo dodané a iba v súlade s pokynmi výrobcu.
- Ak chcete znížiť riziko požiaru alebo úrazu elektrickým prúdom, nevystavujte zariadenie dažďu alebo vlhkosti. Prístroj by nemal byť vystavený kvapkajúcej alebo striekajúcej vode. Nikdy neklaďte predmety naplnené tekutinou, napríklad vázy, na zariadenie.
- Hrozí nebezpečenstvo výbuchu, ak je batéria nahradená nevhodným typom.
- Batérie by nemali byť vystavené nadmernému teplu, napríklad slnečnému žiareniu, ohňu a podobne.
- Dodržiavajte zodpovedné postupy na likvidáciu batérií.

## **Technická podpora**

Infolinka : 800 118 629 email: support@umax.cz

### **Servisné stredisko:**

ConQuest entertainment a. s Hloubětínská 11, 198 00 Praha 9 +420 284 000 111